# 会員マイページへのログイン方法(1)

公益社団法人 日本医学放射線学会 新会員マイページ ご利用の手引き

## ①日本医学放射線学会 HP <http://www.radiology.jp/> より、 会員専用ページをクリックします。

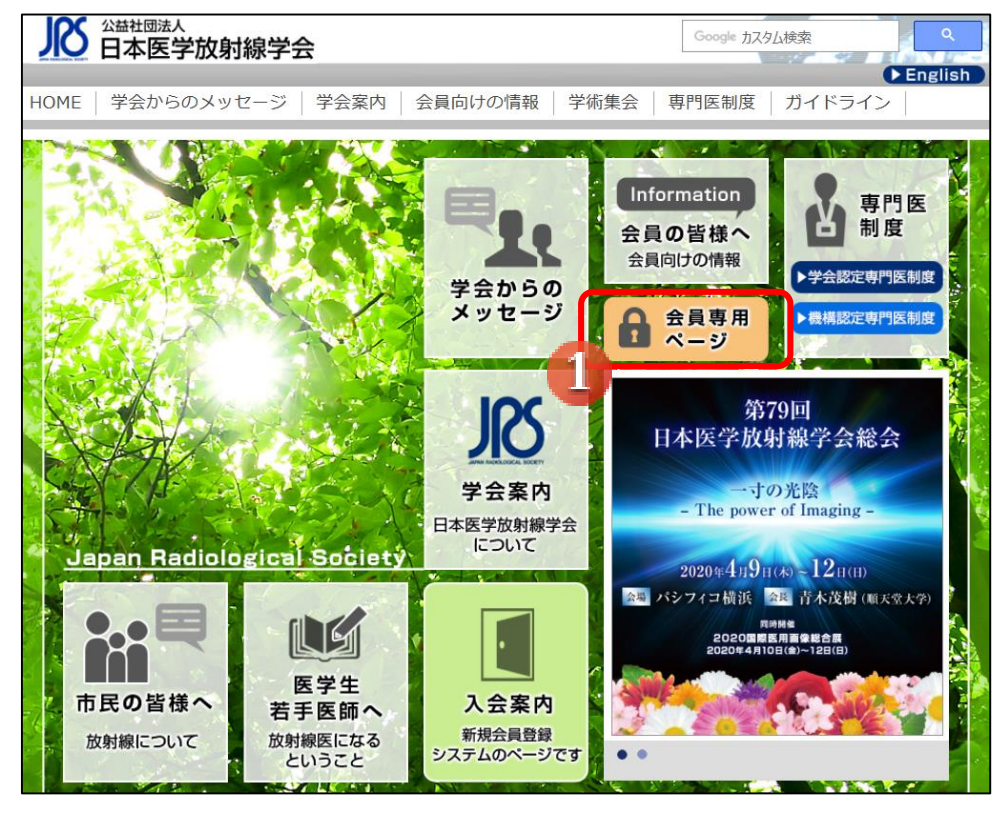

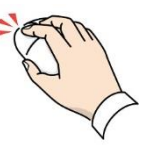

## ②ユーザーID パスワードを入力し、 ログインをクリックします。

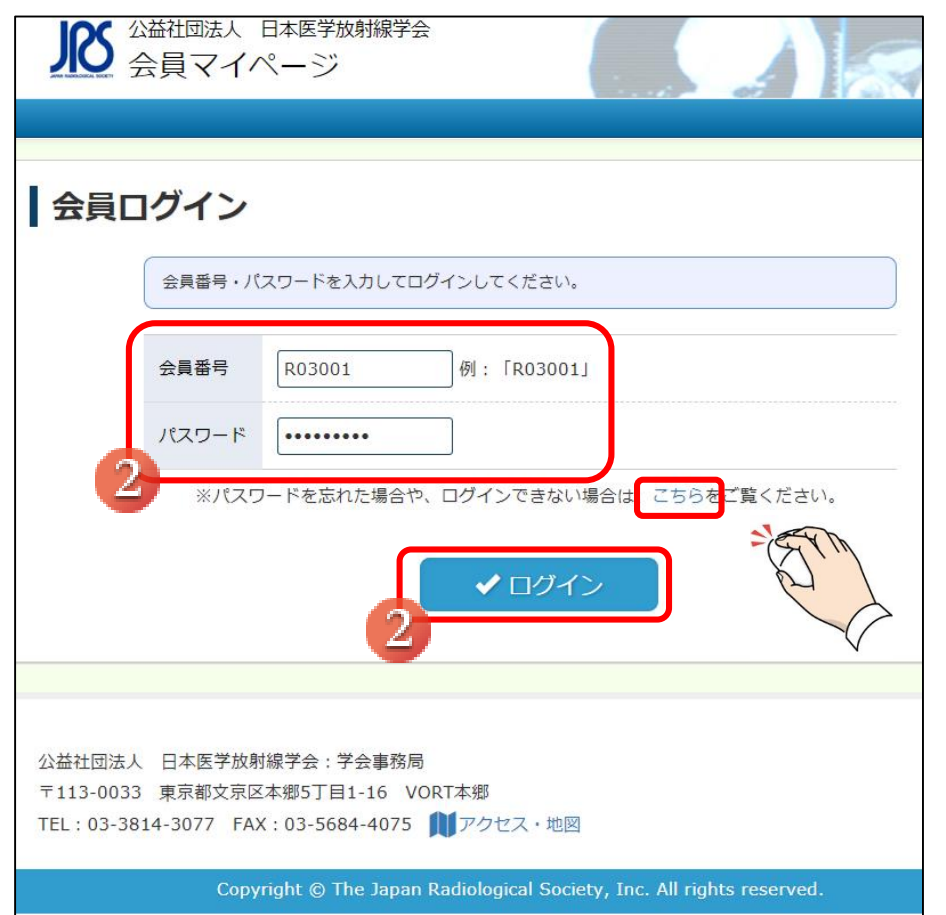

パスワードを忘れた場合などは、「こちら」をクリックして 一時パスワードの発行・パスワード再設定をお願い いたします。

会員マイページへのログイン方法(2) キーチャング インポン おおところ おおおとび 公益社団法人 日本医学放射線学会<br>第六章マイページへのログイン方法(2) および おおおところ およう おおおく ご利用の手引き

## ③初回のみ「会員専用ページ利用に関する注意事項」が 表示されます。ご確認の上、チェックを入れて「次の画面へ」を クリックします。

④初回のみ「医籍番号とメールアドレスの登録・確認」が 表示されます。それぞれ確認欄も含めて入力し、「登録」を クリックしてください。

#### ■ 公益社団法人 日本医学放射線学会 医籍番号とメールアドレスの登録・確認 新システムでは、医籍番号およびメールアドレスの登録が必須となります。 | マイページ利用に関する注意事項 現在システムに登録されている医籍番号とメールアドレスを表示しています。 登録されていない場合、もしくは登録内容が古い場合は、登録・修正してください。 1. 医籍登録番号およびメールアドレスの登録について 医師免許をお持ちでない方は必ず医籍番号をご入力してください。 新システムでは、医籍登録番号およびメールアドレスの登録が必須となります。医籍登録番号は今後、日本専門医機構とのデータ共有時に必要になります。また、メールアドレスは 各種連絡、事務局からのお知らせ等を配信するのに必要になります。 医籍番号 2. データ連携について 新システムでは、今後関連学会とのデータ共有・連携を行う可能性があります。新システムの利用にあたっては、これらに同意して頂く必要があります。 なお、関連学会との連携 が開始された際には、ログイン後に会員ご自身で連携の可否を設定することができるようになります。 医籍番号 123456 □ 医師免許をお持ちでない方は、チェックを入れることで入力不要となります 3. ログインID·バスワードの管理について 暫定プログラムおよび機構認定の研修プログラムでは、評価·症例等の機微データを扱います。ログインID·パスワードは、第三者に知られないようにユーザーの責任において十分 確認入力 123456 注意して管理してください。 4. 主な機能について メールア 登録情報の変更、年会費支払状況の確認・決済、各資格の単位取得状況の確認・管理 メールア @kcs-grp.co.jp 上記を確認の」、下のチュックボタンをクリックして会員マイページへお進みください。 ドレス .<br>テムの利用にあたっては、学会の指示に従い利用します。 □ 新シ n 確認入力 @kcs-grp.co.jp ✔ 会員マイページ ※このページはマイページの初回利用時に表示されます。 (2回目以降はスキップして会員マイページに遷移します) √登録

## ⑤会員専用ページに移動しますので、右上の 「会員マイページ」をクリックします。

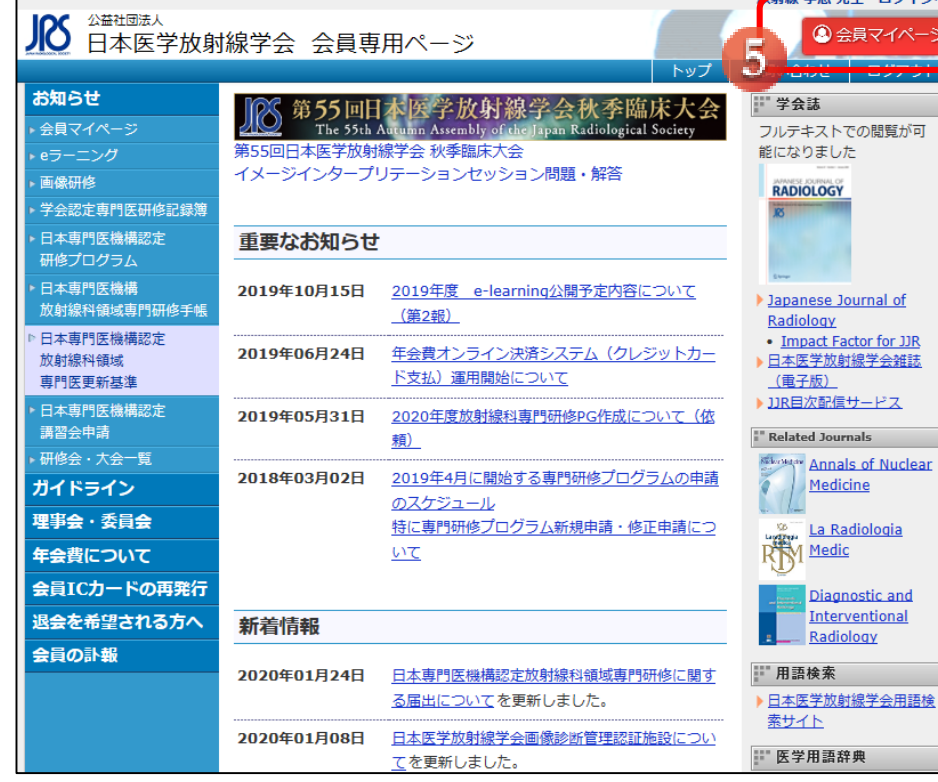

## ⑥会員マイページが表示されます。

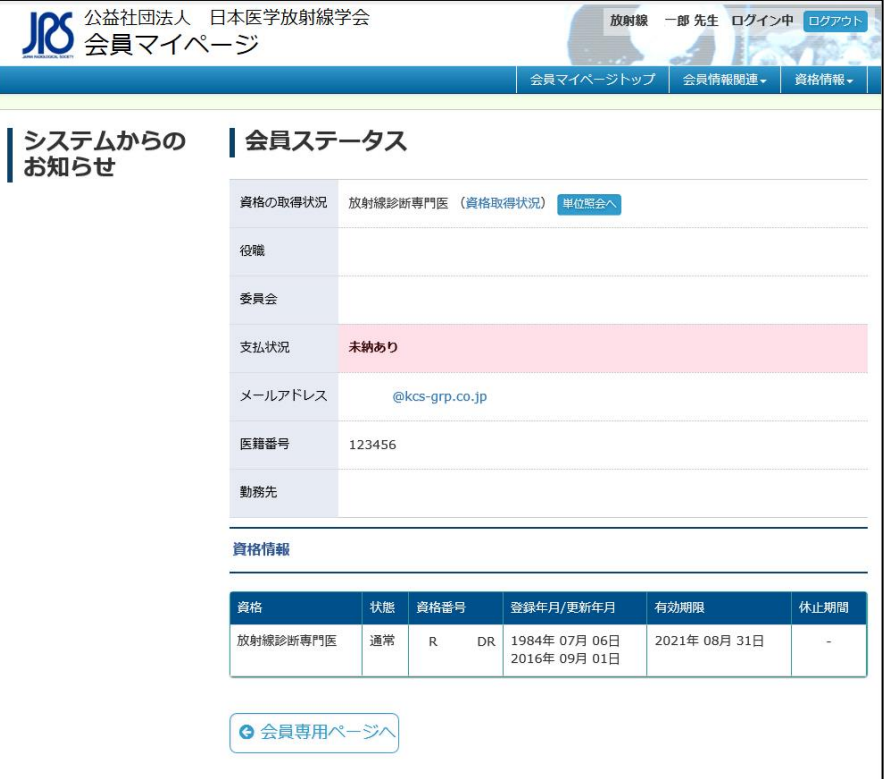

会員マイページの利用方法(1) キーチャング - インディング - インディング - インガン - 公益社団法人日本医学放射線学会<br>第会員マイページの利用方法(1) - カンガン - 新会員マイページ ご利用の手引き

#### ①マイページタイトル(ホームボタン)

クリックすることで、他のページからもこのマイペー ジトップ画面へ戻ります。

#### ②ログアウト

会員マイページよりログアウトします。

#### ③システムからのお知らせ

会員情報に関するシステムからのご案内が掲載さ れます。対象のご案内をクリックすることで対応した メニューへ移動いたします。

#### ④会員マイページトップ

各画面より、マイページトップ画面(この画面)へ 戻ることができます。

#### ⑤会員情報関連

氏名や所属・パスワードなどの会員情報や決済の 設定確認・変更を行えます。

## ⑥資格情報

資格の取得状況や大会参加情報の自己申告を行 えます。

#### ⑦資格情報

専門医資格、指導医資格の状態や更新年月・有効 期限などが表示されます。

#### ⑧会員専用ページへ

会員専用ページに移動します。

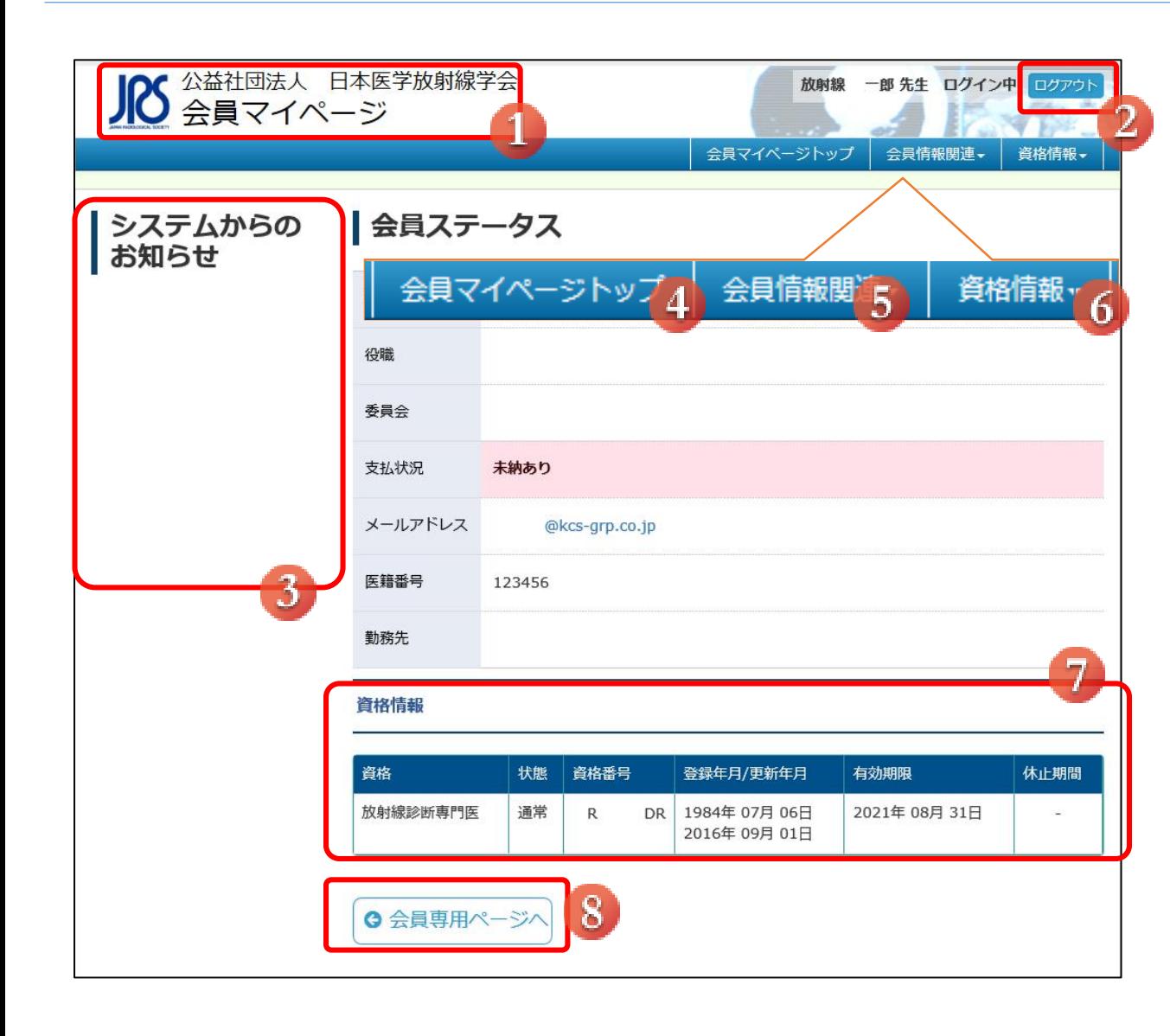

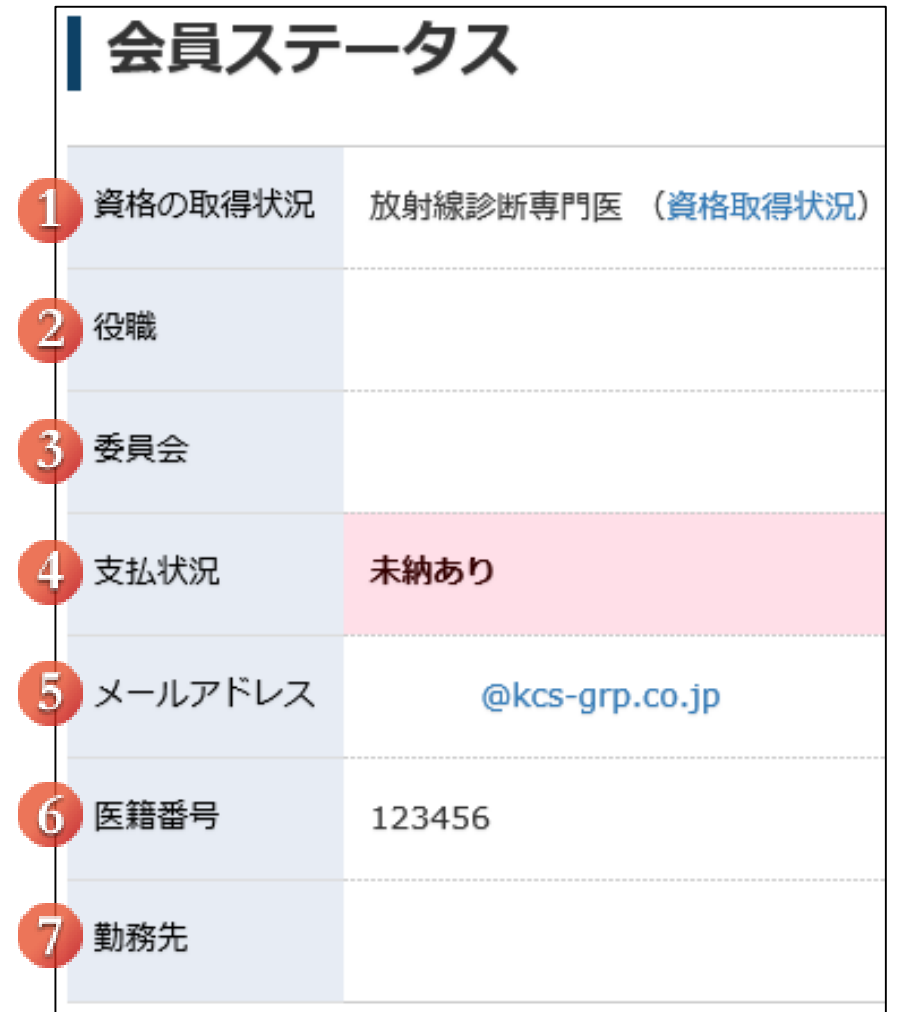

#### ■会員ステータス

現在の会員情報が表示されます。

#### ①資格の取得状況

専門医資格、指導医資格の有無を表示します。 「資格取得状況」より確認ページへ移動します。

#### ②役職

「代議員」「理事」など、学会での役職名と期間が表示されます。

#### ③委員会

所属している委員会の情報が表示されます。

#### ④支払状況

会費の支払い状況が表示されます。文字をクリックすると「会員 情報関連」内の「支払状況」へ移動します。

#### ⑤メールアドレス

登録されておりますメールアドレスが表示されます。 このメールアドレス宛に、学会からのメールマガジンなどが配信 されます。クリックすると「メールアドレス変更」へ移動します。

## ⑥医籍番号

医籍番号が表示されます。修正を行いたい場合は、「会員情報 関連」内の「会員情報の変更」よりご変更ください。

## ⑦勤務先

現在登録されている勤務先が表示されます。修正を行いたい 場合は、「会員情報関連」内の「会員情報の変更」よりご変更く ださい。